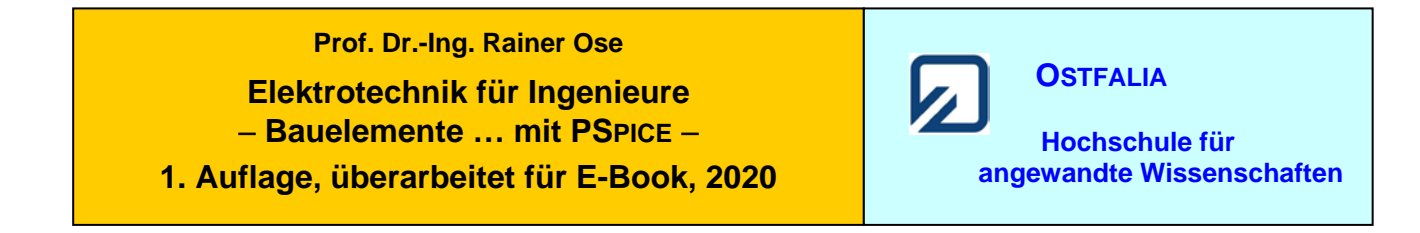

# **Lehrbeispiel 1.1: Netzwerk mit drei Zweigen**

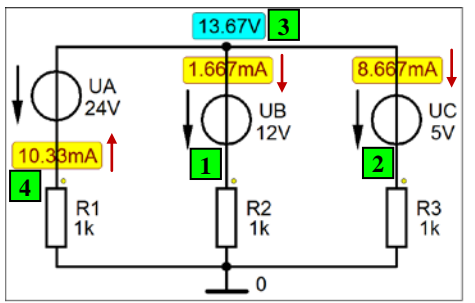

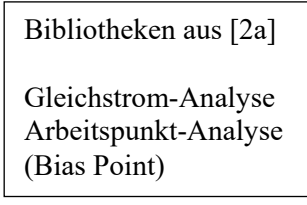

Bild 1.2: Simulationsergebnisse (Lehrbeispiel 1.1) [Stromzählpfeile manuell gesetzt]

\* Schematics Netlist LB\_1.1 \*

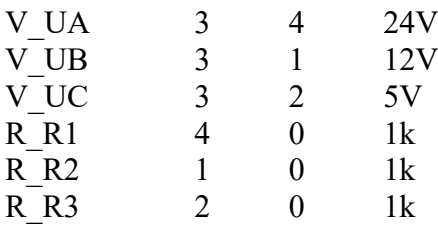

```
** Analysis setup **
.TEMP 20
.OP
```
\*\*\* RESUMING LB\_1\_1.cir \*\*\* .probe .END

• Aufruf der **Lösungen** (nur bei einer gezeichneten Schaltung) über:

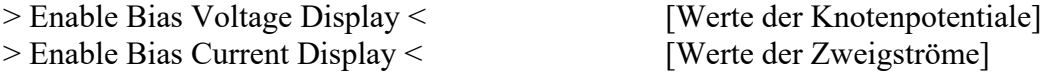

Weitere Informationen (ohne Schaltung): *Analysis* → *Examine Output* (Output-File)

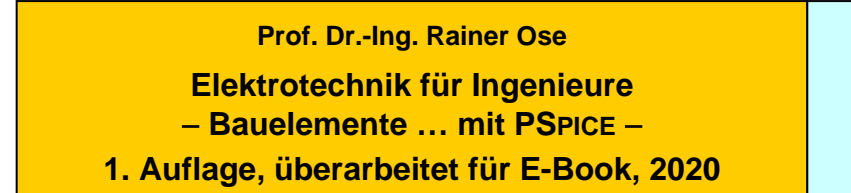

**Lehrbeispiel 1.2: Grundstromkreis**

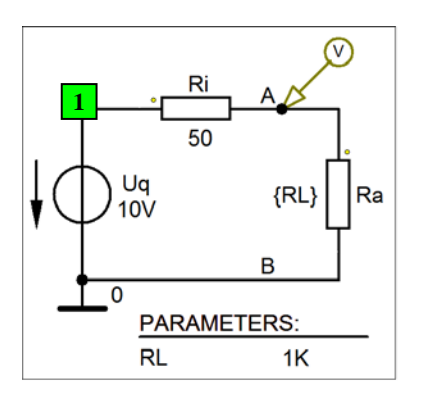

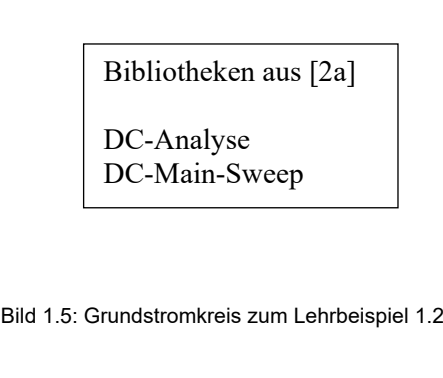

\* Schematics Netlist LB\_1.2 \*

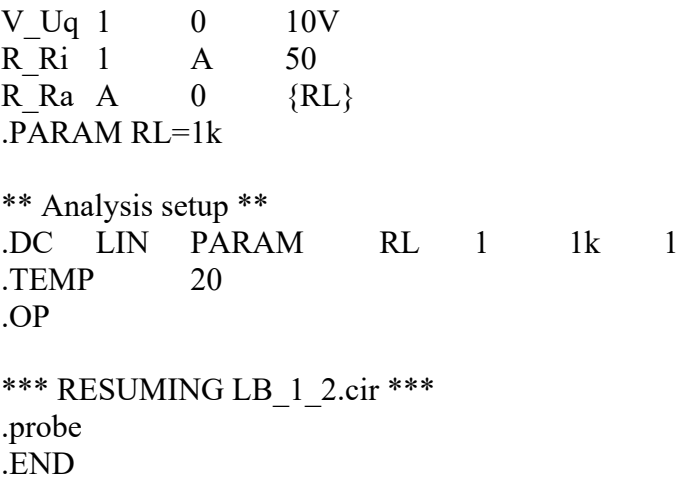

• Aufruf von Variablen und Darstellung von Funktionen im **PROBE-Fenster** über:

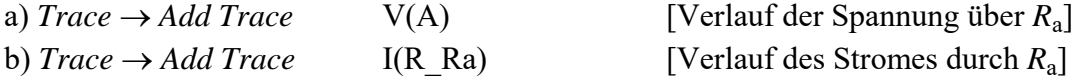

Weitere Informationen: *Analysis* → *Examine Output* (Output-File)

**OSTFALIA**

 **Hochschule für angewandte Wissenschaften**

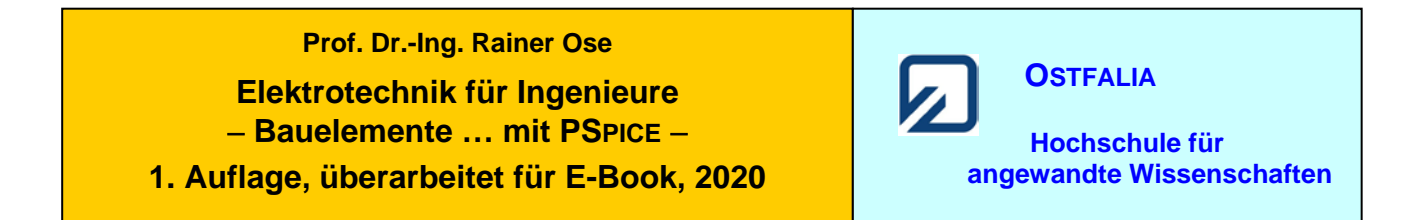

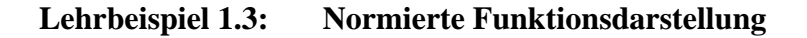

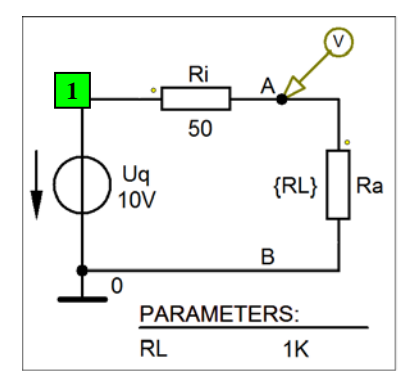

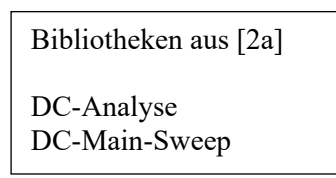

Bild 1.5: Simulationsschaltung zum Lehrbeispiel 1.3

\* Schematics Netlist LB\_1.3 \*

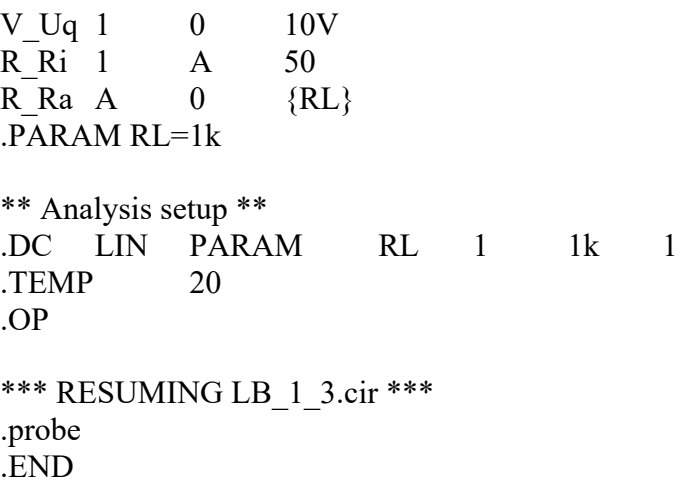

• Aufruf von Variablen und Darstellung von Funktionen im **PROBE-Fenster** über:

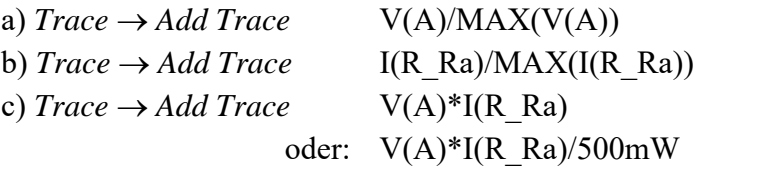

a) *Trace* → *Add Trace* V(A)/MAX(V(A)) [Normierte Spannung über *R*a] **[Normierter Strom durch**  $R_a$ **]** [Verlauf der Leistung  $P_a$ ] [Normierte Leistung  $P_a / P_{a,\text{max}}$ ]

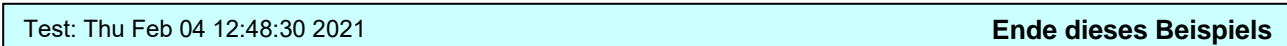

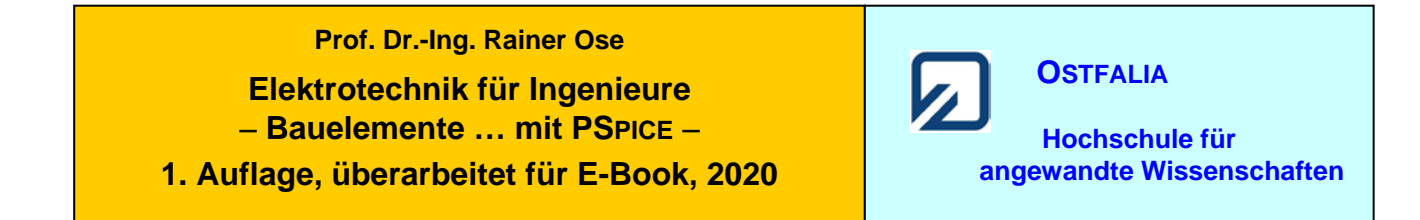

**Lehrbeispiel 1.4: Brückenabgleich**

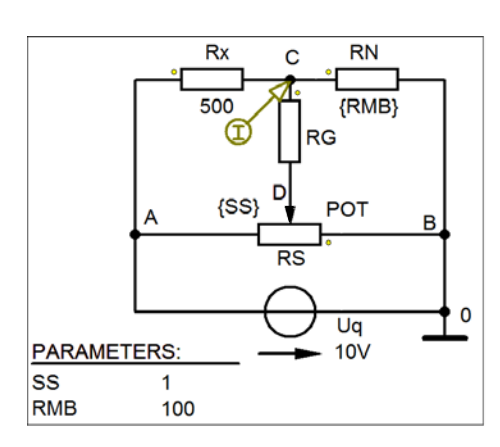

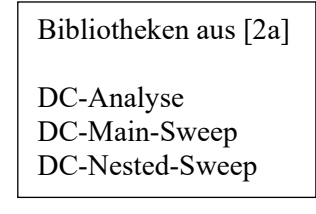

Bild 1.12: Schaltung mit gesetzten Parametern zur Simulation des Brückenabgleiches

\* Schematics Netlist LB\_1.4 \*

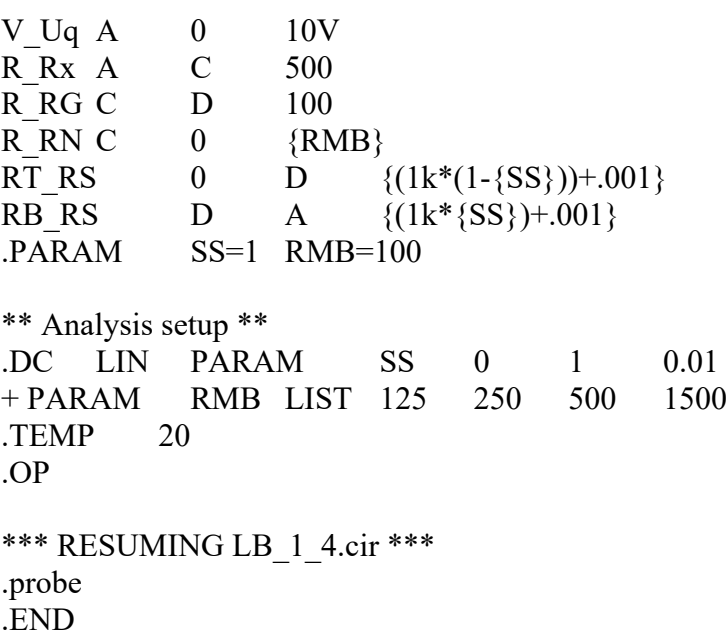

• Aufruf von Variablen und Darstellung von Funktionen im **PROBE-Fenster** über:

*Trace* → *Add Trace* I(R\_RG) [Strom durch den Querzweig der Brücke]

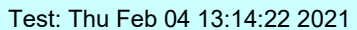

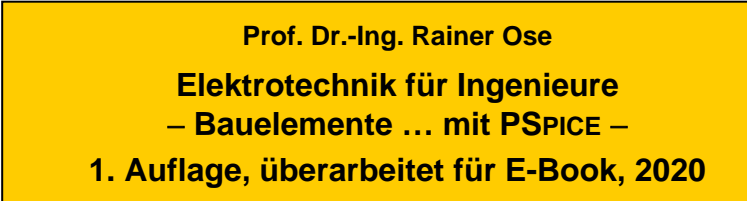

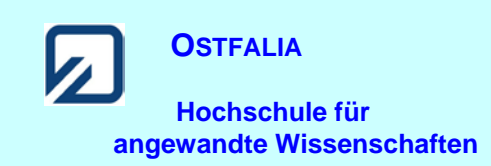

# **Lehrbeispiel 1.5: Belasteter Spannungsteiler**

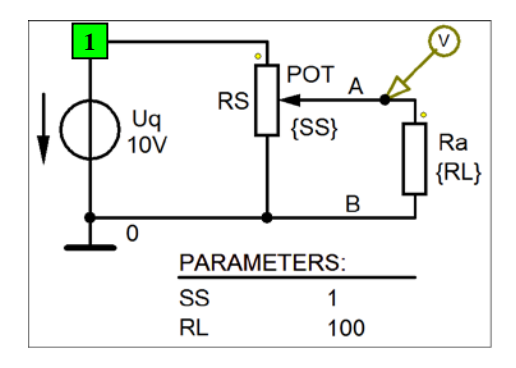

| Bibliotheken aus [2a]                          |
|------------------------------------------------|
| DC-Analyse<br>DC-Main-Sweep<br>DC-Nested-Sweep |

Bild 1.15: Simulation eines belasteten Spannungsteilers

\* Schematics Netlist LB\_1.5 \*

 $V_U$  Uq 1 0 10V R Ra A  $0$  {RL} RT\_RS 1 A  $\{(1k*(1-\{SS\}))+.001\}$ <br>RB\_RS A 0  $\{(1k*\{SS\})+.001\}$ A  $0 \{(\frac{1}{k}$  { $\{S\}$ } +.001} .PARAM SS=1 RL=100 \*\* Analysis setup \*\* .DC LIN PARAM SS 0 1 0.01 + PARAM RL LIST 10 100 1k 10k .TEMP 20 .OP \*\*\* RESUMING LB\_1\_5.cir \*\*\* .probe .END

• Aufruf von Variablen und Darstellung von Funktionen im **PROBE-Fenster** über:

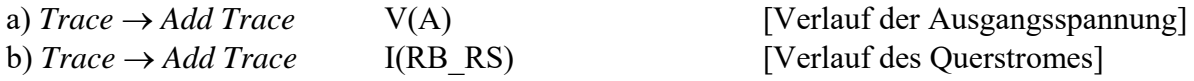

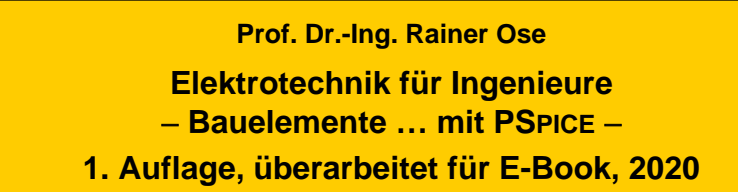

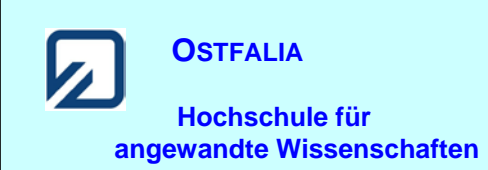

#### **Lehrbeispiel 1.6: Reihenschaltung RL**

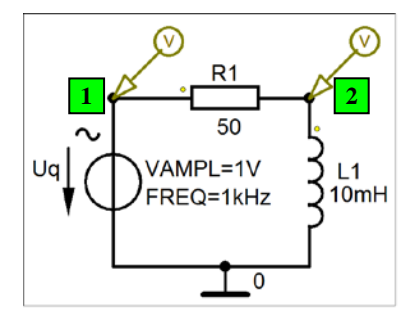

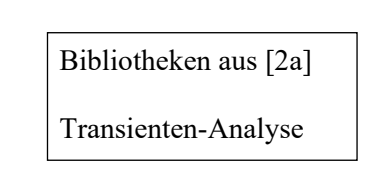

Bild 1.22: Schaltung zum Lehrbeispiel 1.6

\* Schematics Netlist LB\_1.6 \*

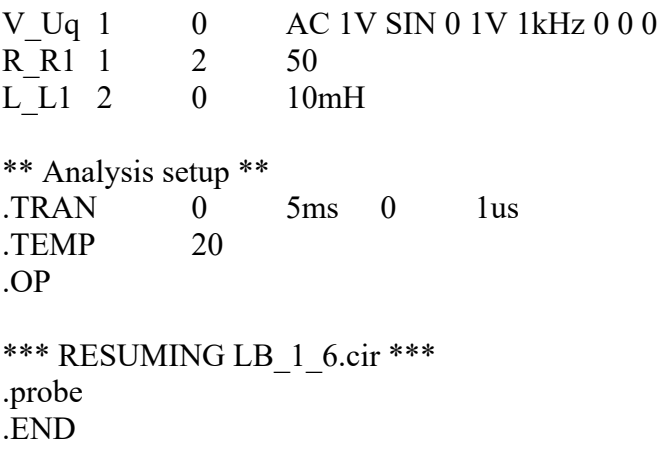

• Aufruf von Variablen und Darstellung von Funktionen im **PROBE-Fenster** über:

*Trace* → *Add Trace* V(1) V(1)− V(2) V(2) [Zeitfunktionen aller Spannungen]

Weitere Informationen: *Analysis* → *Examine Output* (Output-File)

Test: Mon Feb 08 10:27:10 2021 **Ende dieses Beispiels**

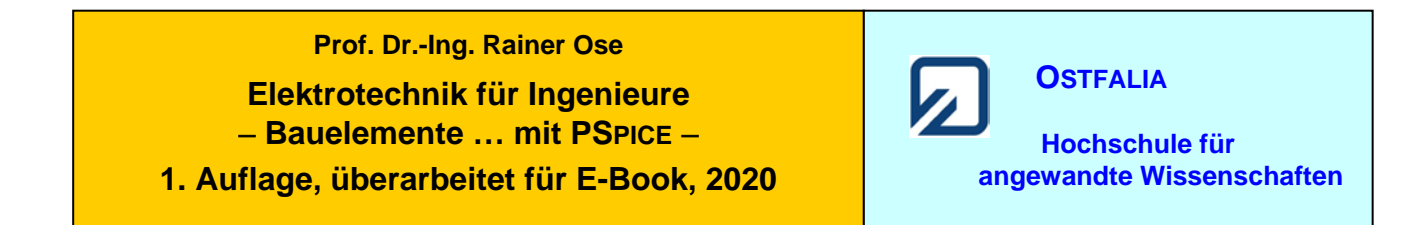

**Lehrbeispiel 1.7: Überlagerung von Zeitfunktionen**

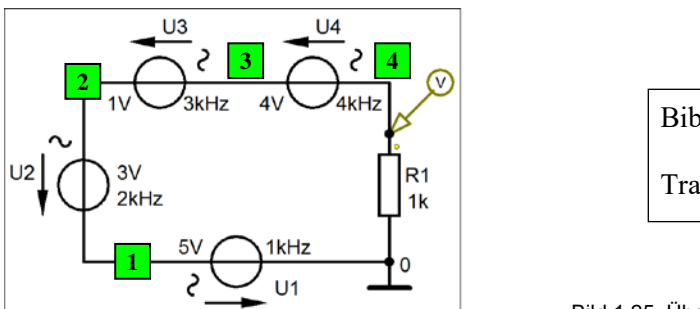

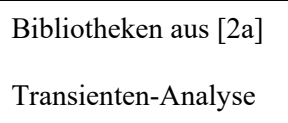

Bild 1.25: Überlagerung im Lehrbeispiel 1.7

\* Schematics Netlist LB\_1.7 \*

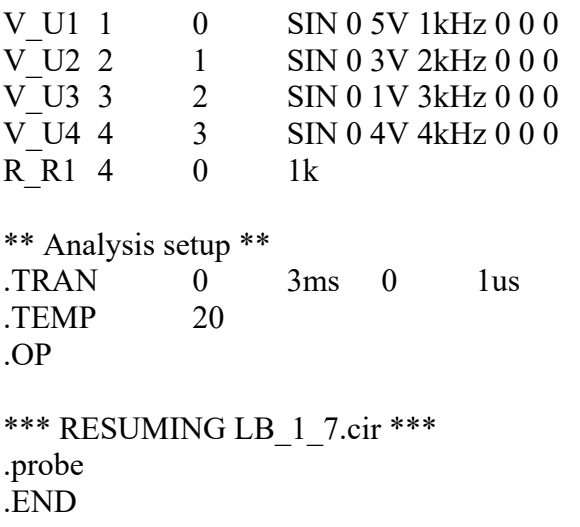

• Aufruf von Variablen und Darstellung von Funktionen im **PROBE-Fenster** über:

 $Trace \rightarrow Add Trace$   $V(4)$  [Zeitfunktion der Spannung  $u_{R1}$ ]

Weitere Informationen: *Analysis* → *Examine Output* (Output-File)

Test: Mon Feb 08 10:34:04 2021 **Ende dieses Beispiels**

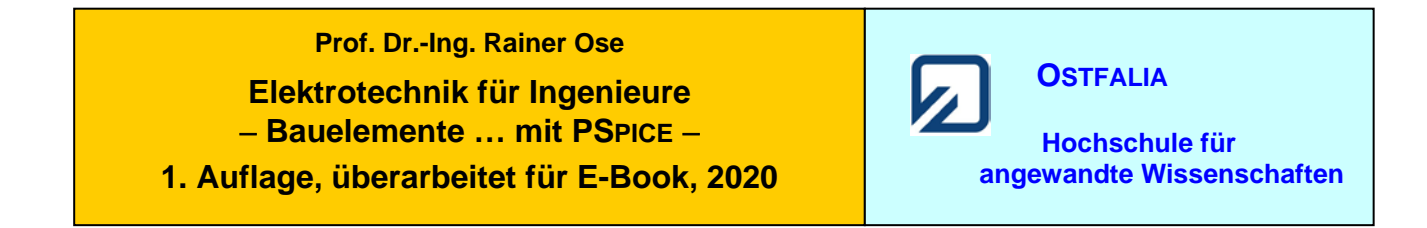

**Lehrbeispiel 1.8: Einsatz von AC-Messgeräten**

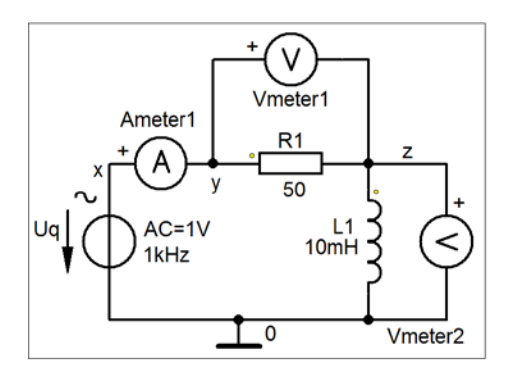

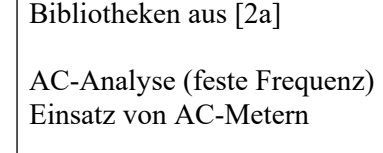

Bild 1.29: Schaltung zum Lehrbeispiel 1.8

\* Schematics Netlist LB\_1.8 \*

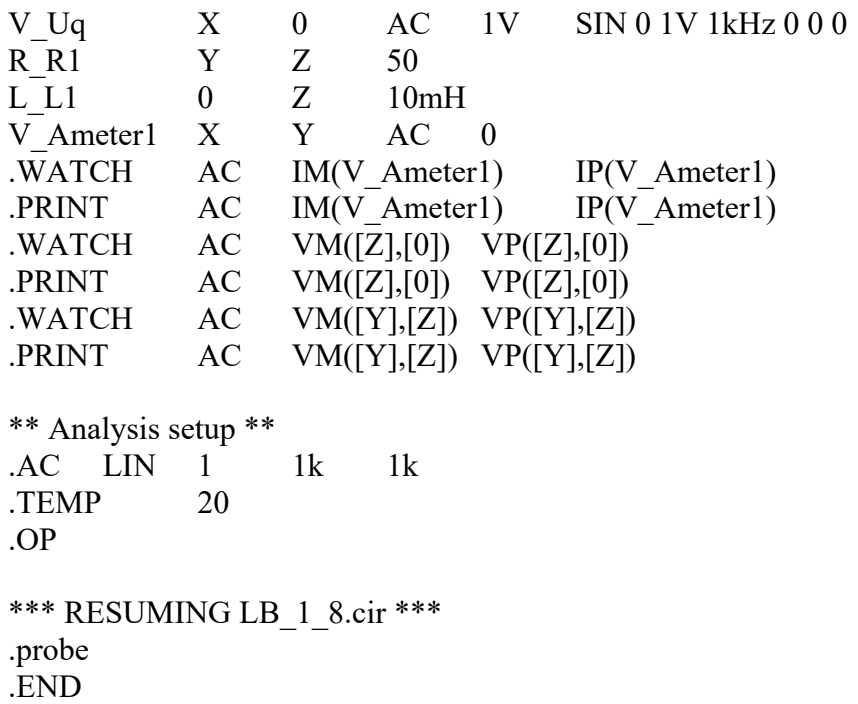

• Aufruf von Variablen und Darstellung von Funktionen im **PROBE-Fenster** über:

> Watch < [bei: Simulation Status Window] [Anzeige der Messwerte]

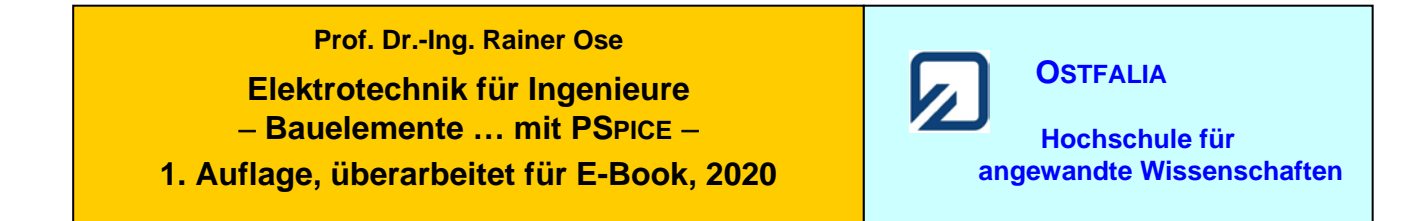

#### **Lehrbeispiel 1.9: RC-Tiefpass**

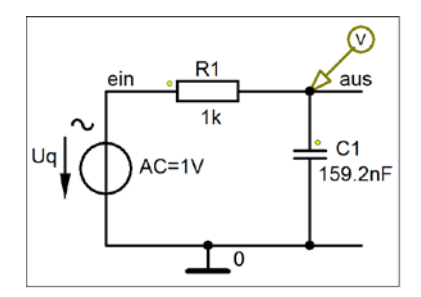

\* Schematics Netlist LB\_1.9 \*

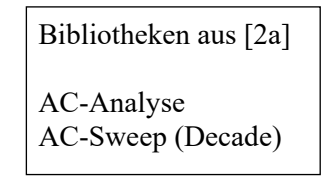

Bild 1.32: Schaltung zum Lehrbeispiel 1.9

V Uq ein 0 AC 1V SIN 0 1V 1k 0 0 0 R R1 ein aus 1k C\_C1 aus 0 159.2nF \*\* Analysis setup \*\* .AC DEC 1000 100Hz 100kHz .TEMP 20 .OP

\*\*\* RESUMING LB\_1.9.cir \*\*\* .probe .END

• Aufruf von Variablen und Darstellung von Funktionen im **PROBE-Fenster** über:

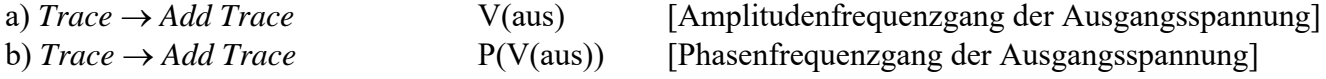

Weitere Informationen: *Analysis* → *Examine Output* (Output-File)

Test: Mon Feb 08 10:46:23 2021 **Ende dieses Beispiels**

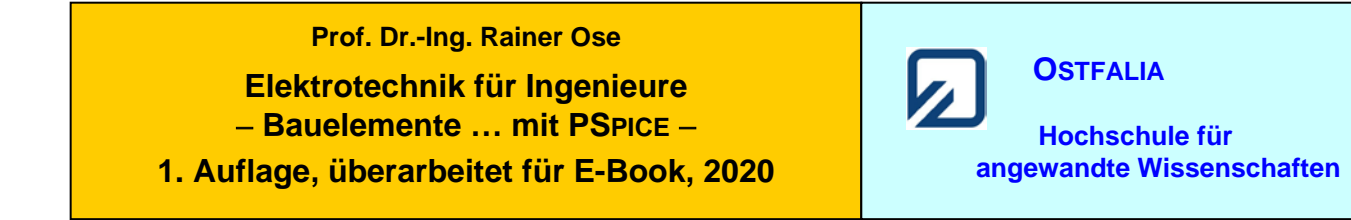

#### **Lehrbeispiel 1.10: Reihenschwingkreis**

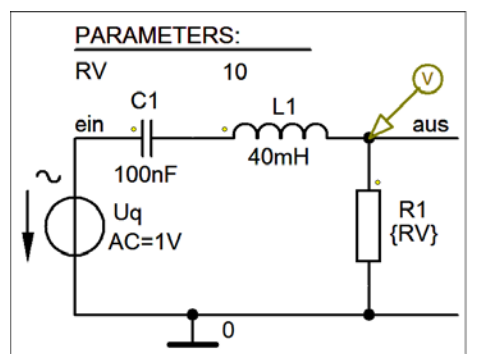

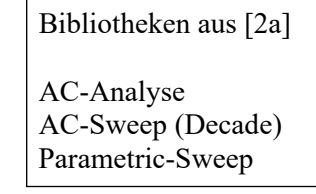

Bild 1.37: Reihenschwingkreis mit AC-Sweep und Parametric-Sweep

\* Schematics Netlist LB\_1.10 \*

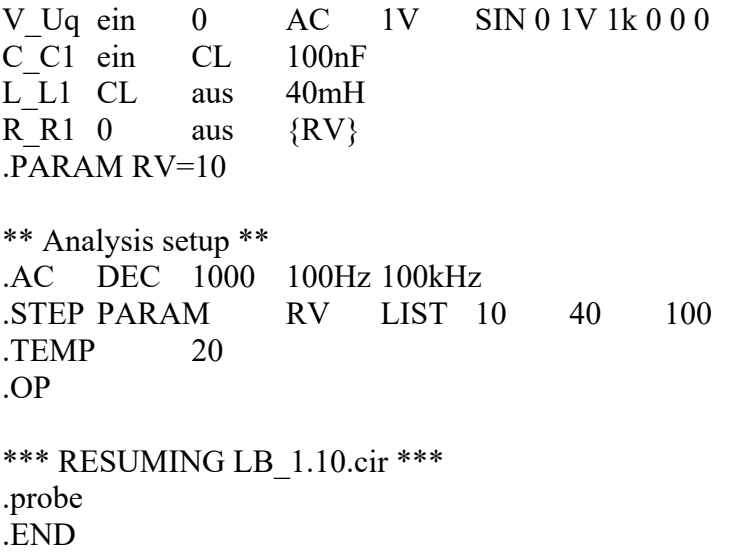

• Aufruf von Variablen und Darstellung von Funktionen im **PROBE-Fenster** über:

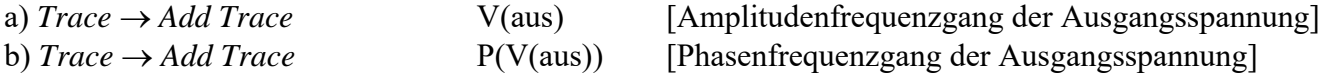

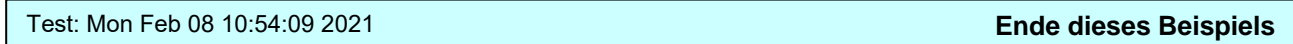

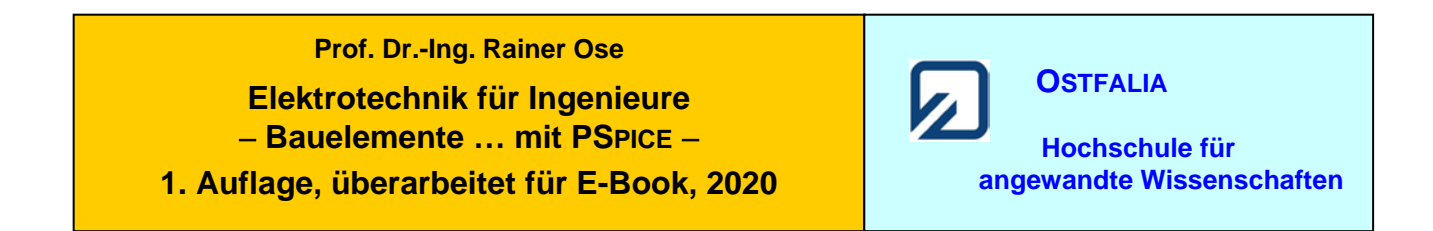

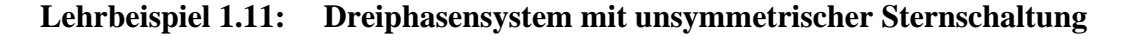

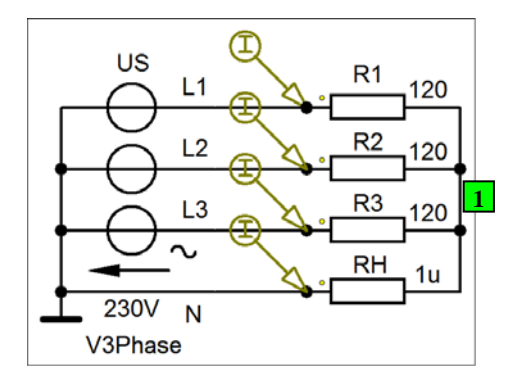

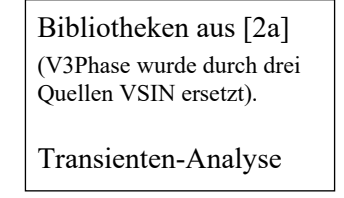

Bild 1.48: Simulation der Lastströme

Für die Widerstände gelten in diesem Beispiel folgende Werte:  $R_1 = 120 \Omega$ ,  $R_2 = 200 \Omega$  und  $R_3 = 150 \Omega$ .

\* Schematics Netlist LB\_1.11 \*

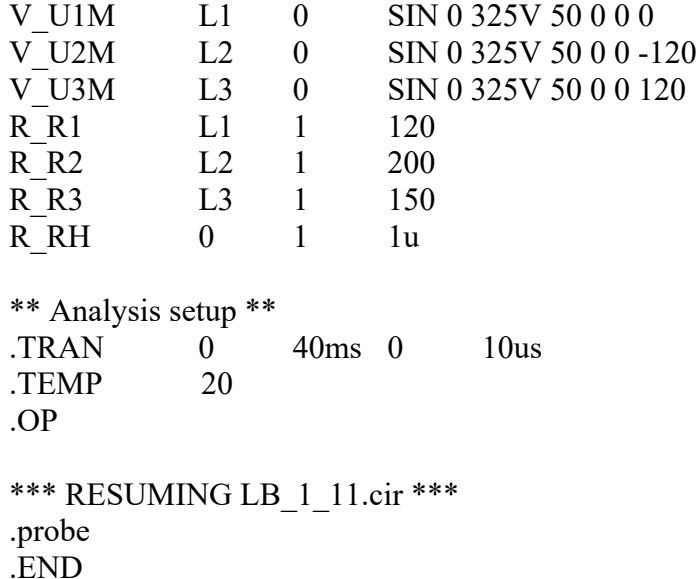

• Aufruf von Variablen und Darstellung von Funktionen im **PROBE-Fenster** über:

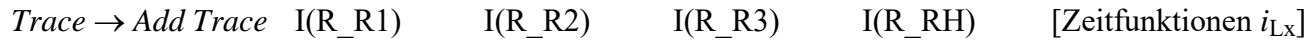

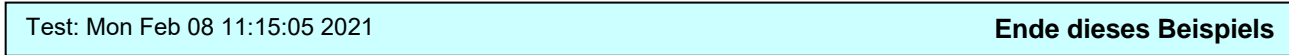

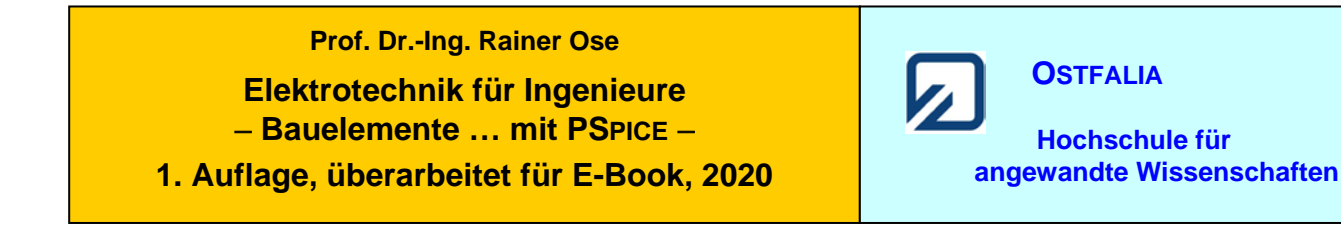

# **Lehrbeispiel 1.12: Auf- und Entladen eines Kondensators**

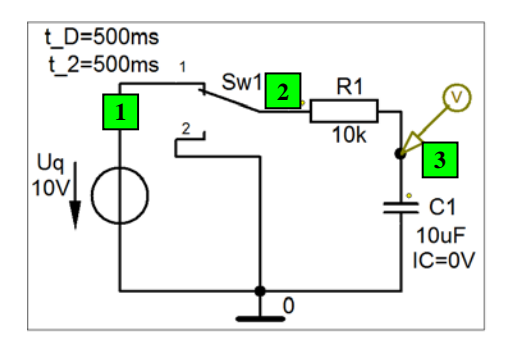

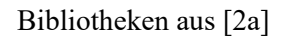

Transienten-Analyse (in der Netzliste zur Übung mit **Sw\_tClose** und **Sw\_tOpen**)

Bild 1.61: Testschaltung für Sw\_perChange / Netzliste mit Sw\_tClose/Open

\* Schematics Netlist LB\_1.12 \*

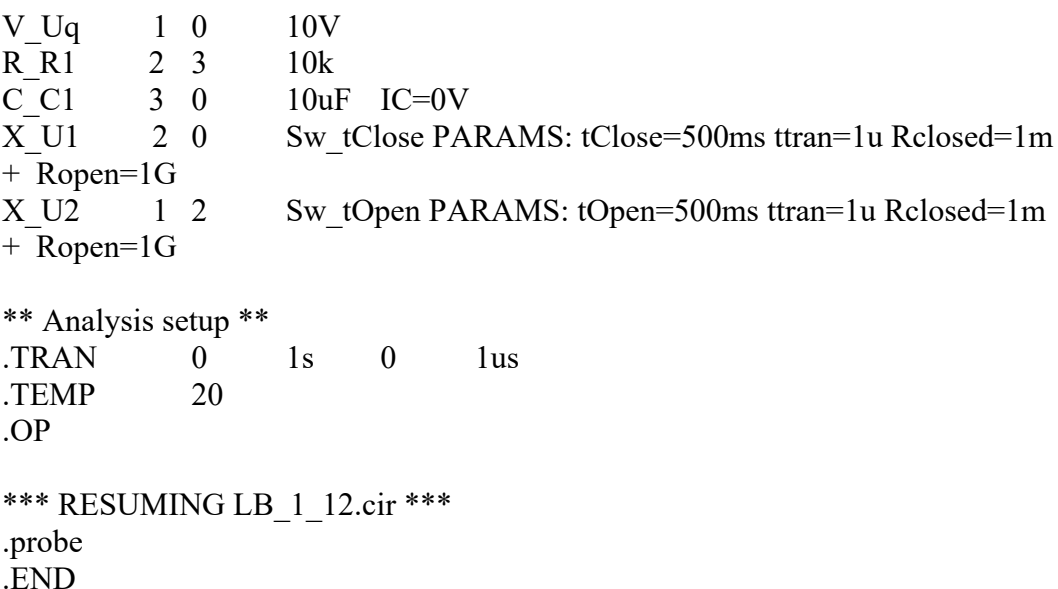

• Aufruf von Variablen und Darstellung von Funktionen im **PROBE-Fenster** über:

*Trace* → *Add Trace* V(3) [Zeitfunktionen beim Auf- und Entladen] Anmerkung: Die Berechnung dauert hier etwas länger (Step Ceiling = 1us).

Weitere Informationen: *Analysis* → *Examine Output* (Output-File)

Test: Tue Feb 09 10:41:28 2021 **Ende dieses Beispiels**

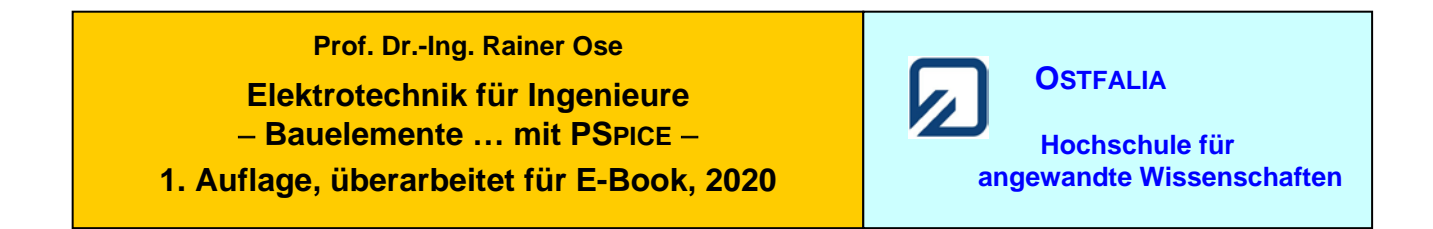

## **Lehrbeispiel 1.13: Periodisches Umschalten eines vorgeladenen Kondensators**

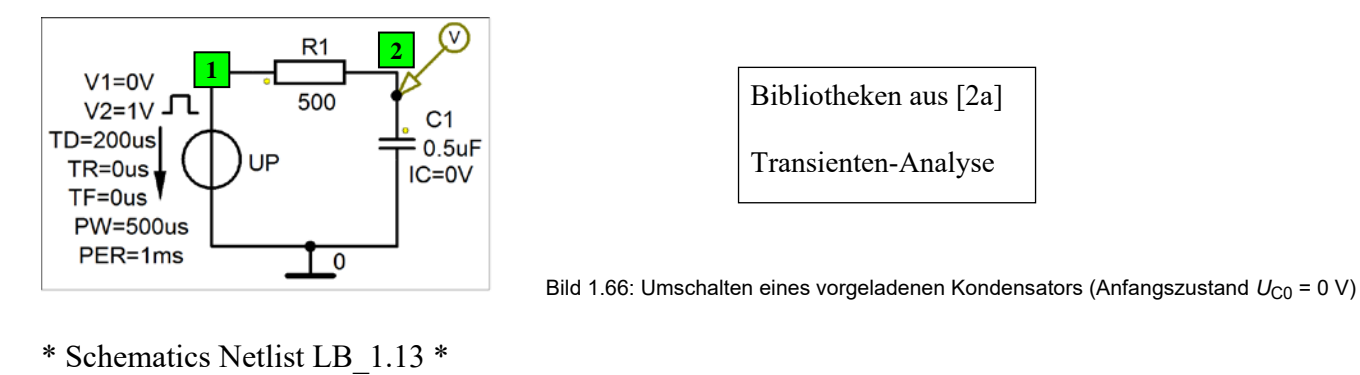

V UP 1 0 DC 0 AC 0  $+$  PULSE 0V 1V 200us 0us 0us 500us 1ms R R1 1 2 500 C C1 2 0 0.5uF IC=0V \*\* Analysis setup \*\* .TRAN 0 5ms 0 1us .TEMP 20 .OP \*\*\* RESUMING LB\_1\_13.cir \*\*\* .probe .END

• Aufruf von Variablen und Darstellung von Funktionen im **PROBE-Fenster** über:

 $Trace \rightarrow Add Trace \quad V(1) \quad und: \quad V(2)$  [Zeitfunktionen  $u_p$  und  $u_{C1}$ ]

Weitere Informationen: *Analysis* → *Examine Output* (Output-File)

Test: Mon Feb 08 13:04:19 2021 **Ende dieses Beispiels**

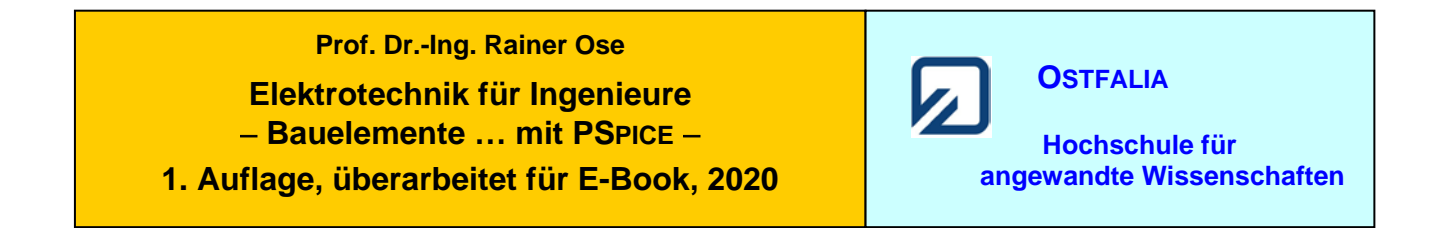

## **Lehrbeispiel 1.14: Ladungsausgleich in einer Reihenschaltung**

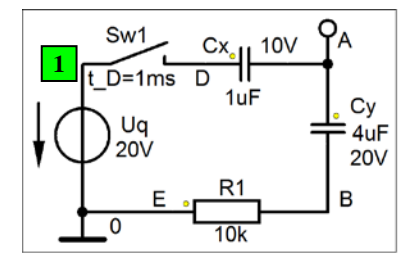

Bibliotheken aus [2a]

Transienten-Analyse (in der Netzliste zur Übung mit **Sw\_tClose**) RH im Bild ausgeblendet

Bild 1.74: Schaltung zur Simulation des Ladungsausgleichs (Lehrbeispiel 1.14)

\* Schematics Netlist LB\_1.14 \*

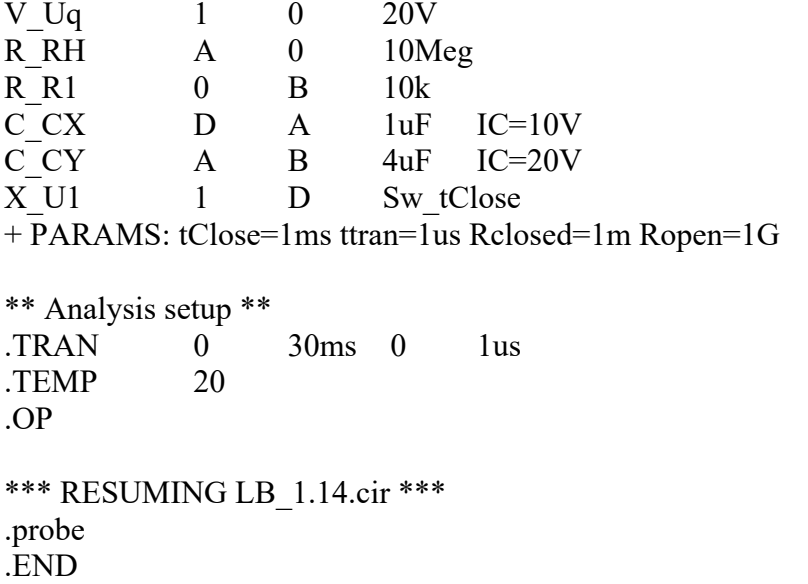

• Aufruf von Variablen und Darstellung von Funktionen im **PROBE-Fenster** über:

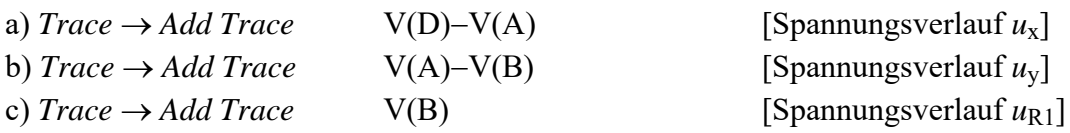

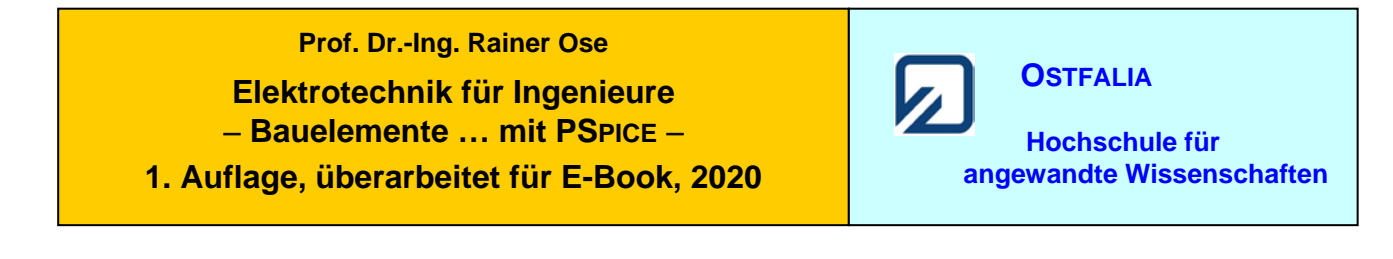

# **Lehrbeispiel 1.15: Freie gedämpfte Schwingung**

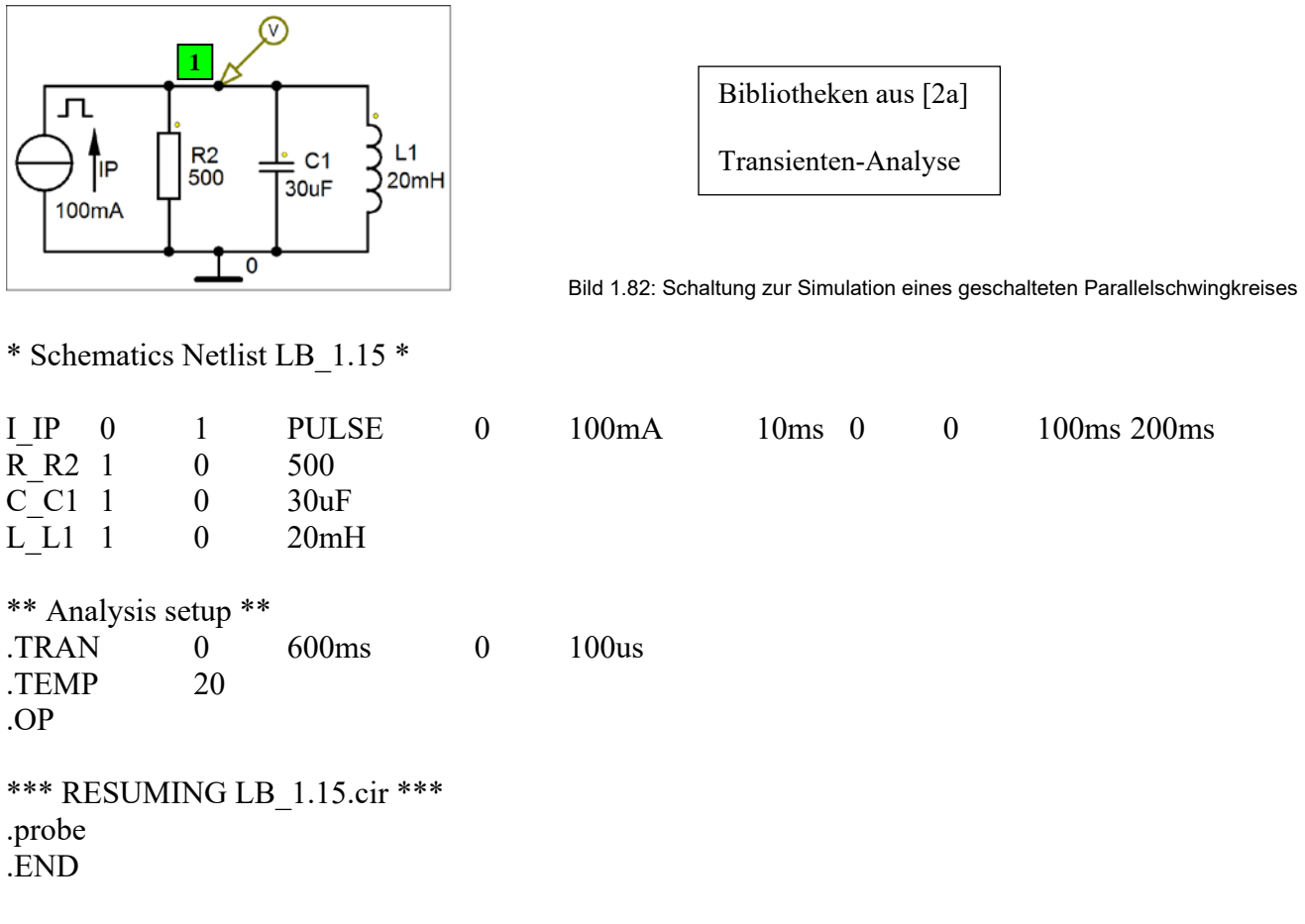

• Aufruf von Variablen und Darstellung von Funktionen im **PROBE-Fenster** über:

 $Trace \rightarrow Add Trace$   $V(1)$  [Schwingungsverlauf des PSK]

Weitere Informationen: *Analysis* → *Examine Output* (Output-File)

Test: Mon Feb 08 13:27:23 2021 **Ende dieses Beispiels**